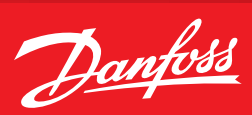

## **Operating Guide**

## **How to add a custom NTC probe**

## **Summary**

In MCXDesign version 3.00.5822, it is possible to use a new analogue input brick called "**AI\_NTC\_TABLE**". It allows you to define the relationship between °C and Ohm.

## **Description**

- 1. Update MCXDesign to a version equal to or higher than **3.00.5822**.
- 2. From the "Components" tab of the "Electric wiring", drag and drop the "**AI\_NTC\_TABLE**" brick, ensuring that you connect it to an analogue input of the MCX that is able to read the NTC sensor:

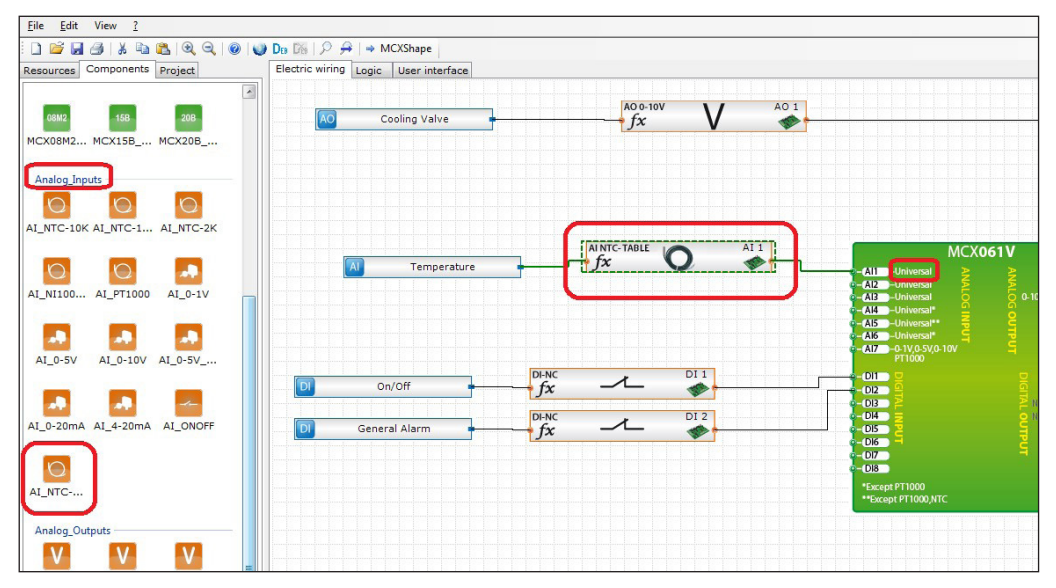

3. In order to build the cross table, edit the "**CustomNTCParameters.c**" file in the "**App/IOUtils**" folder:

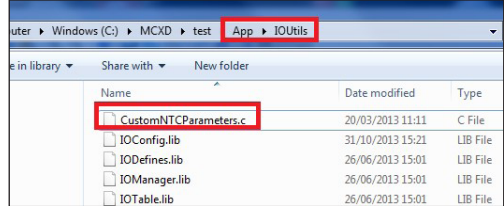

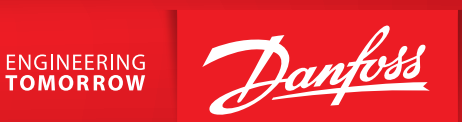

4. In the "**CustomNTCParameters.c**" file, the only part to update is the one related to the correspondence between temperature in °C x 10 (red square) and Ohm (green square):

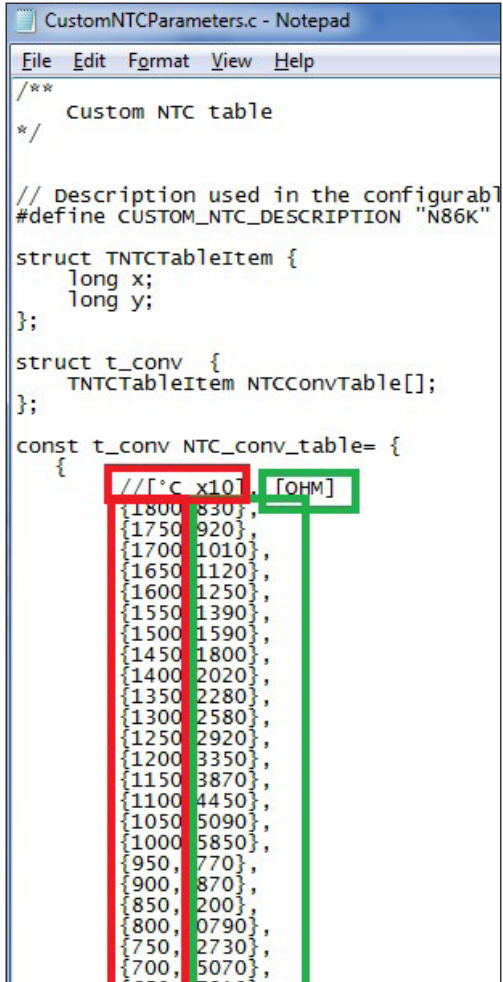

**Danfoss A/S** Climate Solutions · danfoss.com · +45 7488 2222

Any information, including, but not limited to information on selection of product, its application or use, product design, weight, dimensions, capacity or any other technical data in product manuals, catalogues descriptio